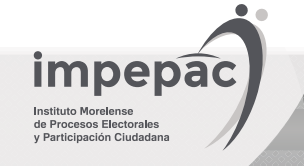

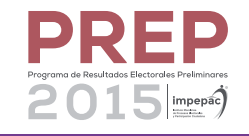

Para que tu navegador pueda leer el sistema PREP 2015, es necesario que esté habilitado el complemento JavaScript. Sigue estos sencillos pasos para realizar la operación:

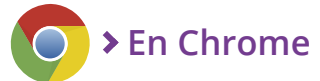

- Abre el navegador y localiza el menú en la parte superior derecha de la **1** pantalla. Identifícalo con este icono
- Presiona el menú, y selecciona la opción **Configuración. 2**
- Al final de la pantalla, ubica el enlace **Mostrar opciones avanzadas**, **3** oprímelo.
- Se muestra una nueva ventana, ubica la sección **Privacidad** y selecciona **4** la opción **Configuración de contenido...**
- 5) Se despliega la ventana **Configuración de contenido**, ubica la sección **JavaScript** y selecciona la casilla **Permitir que todos los sitios ejecuten JavaScript (recomendado).**
- Finalmente, preciona **Listo**. **6**
- Adicionalmente presiona **CTRL + SHIFT + R** simultáneamente para limpiar **7** el caché y activar la nueva configuración.

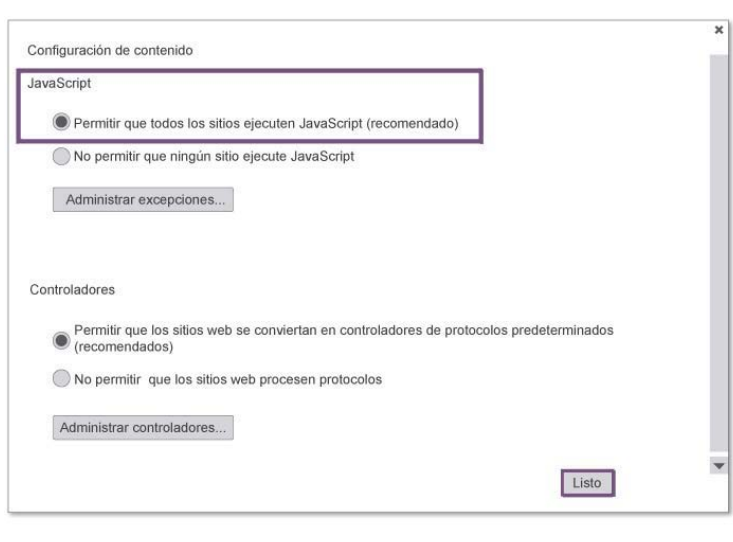

## **En Internet Explorer**

- 1 Ir a **Herramientas (0)** y abrir **Opciones de Internet**.
- Presiona sobre la pestaña **Seguridad**, **Internet**. **2**
- Oprime sobre el botón **Nivel personalizado. 3**
- En la nueva ventana busca **Automatización. 4**
- En **Active scripting** marca **Habilitar. 5**
- Presiona **Aceptar**, el navegador muestra una advertencia, da clicl en **Sí**. **6**
- Cierra la ventana y reinicia el explorador o bien refresca la página en que **7** te encuentras. Adicionalmente presionando **CTRL + SHIFT + R**  simultáneamente para limpiar el caché y activar la nueva configuración.

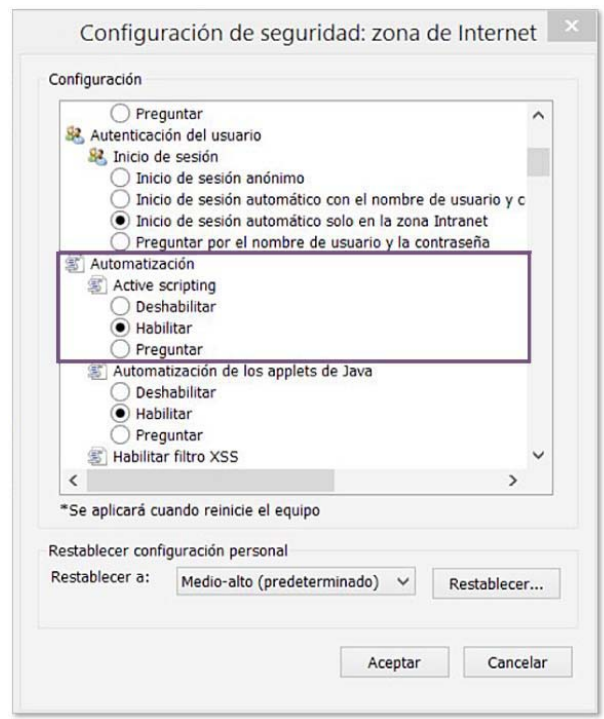

## **En Mozilla Firefox**

El complemento JavaScript está activado por defecto en el navegador; por ello, no requieres configuración adicional para activarlo.